# **ALBO FORNITORI**

**GUIDA ALLA COMPILAZIONE E MODIFICA DELL'ISTANZA DI QUALIFICAZIONE PER IL COMPARTO ICT - INFORMATION & COMMUNICATION TECHNOLOGIES (ATTIVO DAL 2019)**

Per classificarsi sul Comparto ICT - Information & Communication Technologies (ATTIVO DAL 2019) è necessario, dopo aver effettuato il login al Portale Acquisti di Poste Italiane (www.posteprocurement.it), cliccare sul link "Albo fornitori" (1).

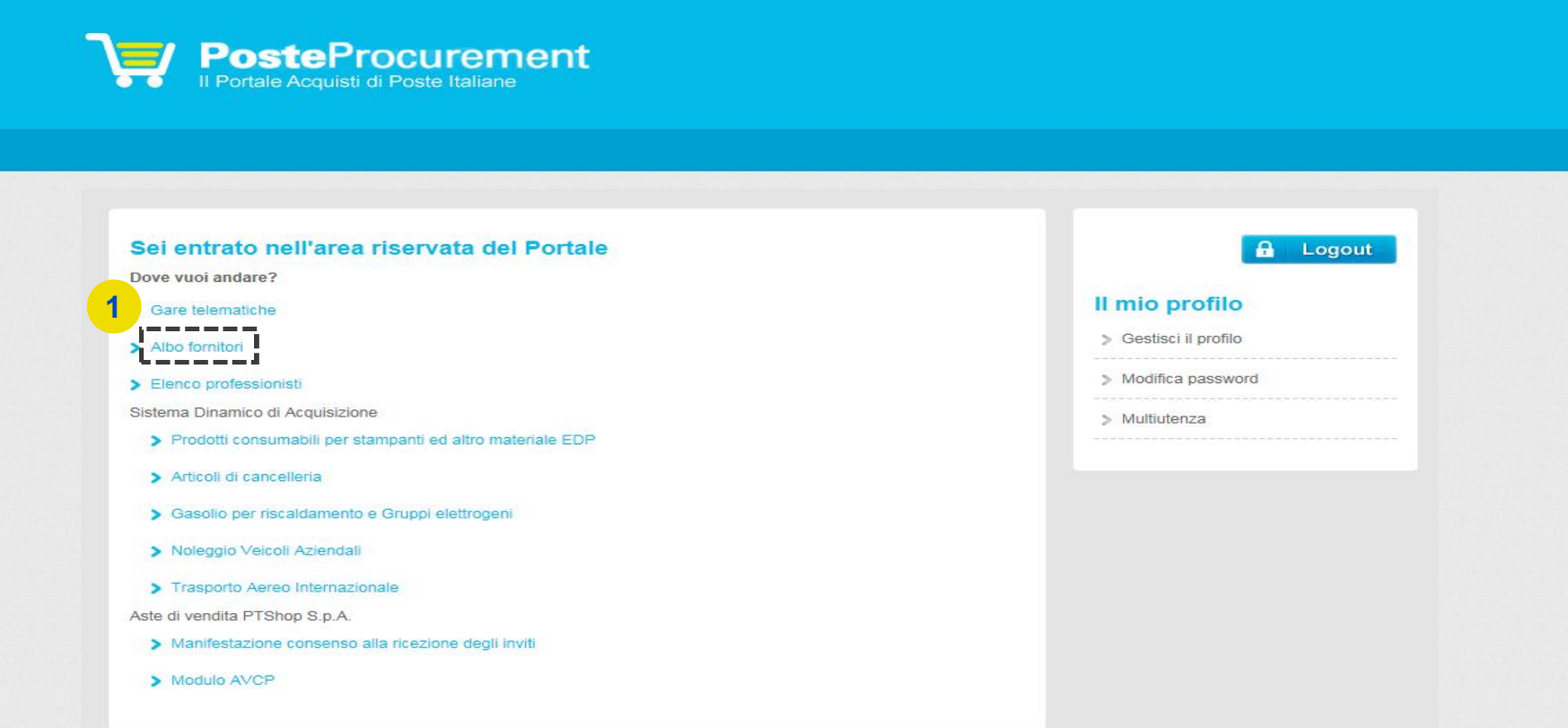

Selezionare quindi la voce Scegli Categoria (2).

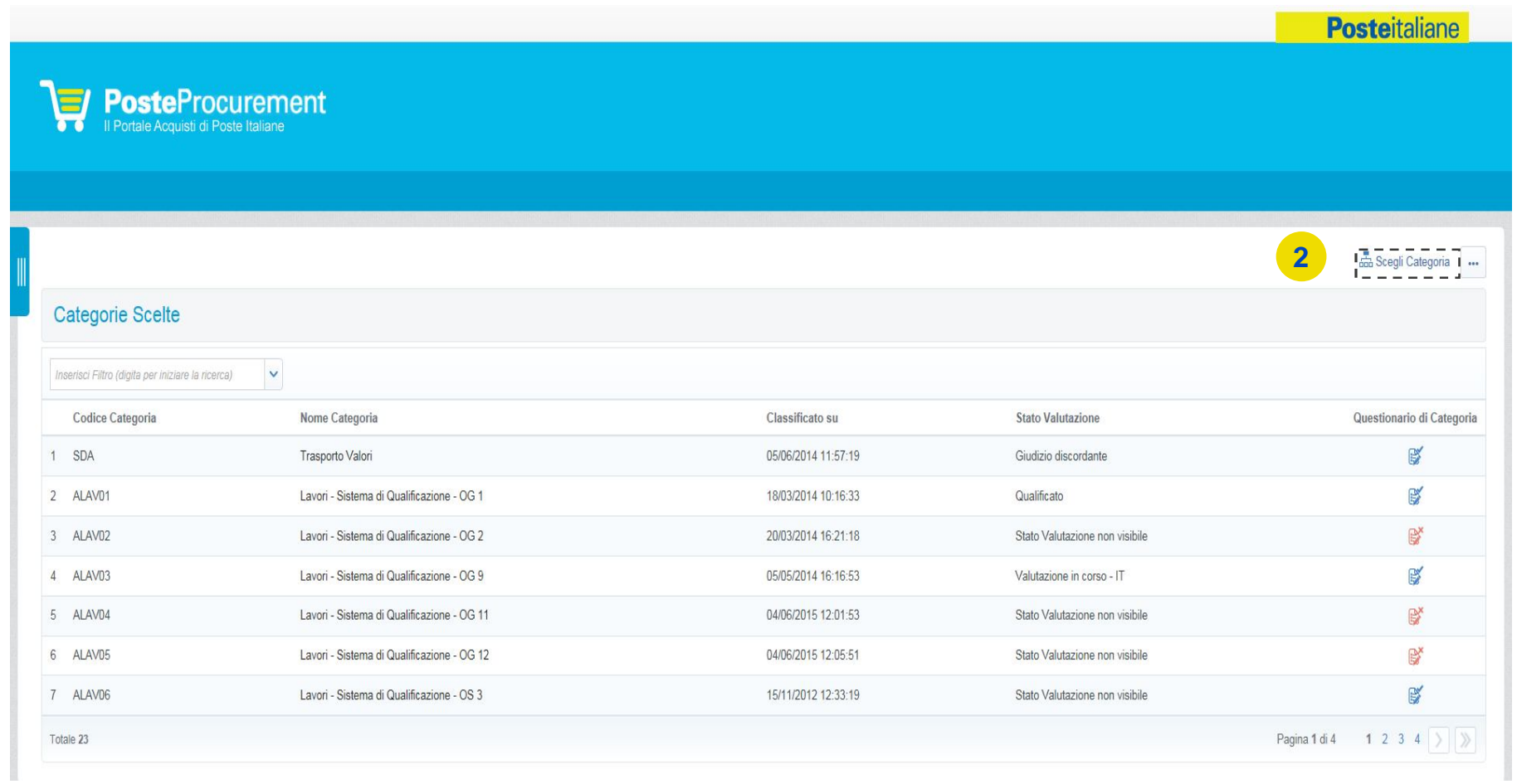

**JS LG**I LAII AI I<del>G</del>

Selezionare quindi sull'Albero Merceologico il Comparto "I.C.T. - Information & Communication Technologies" (ATTIVO DAL 2019) (3).

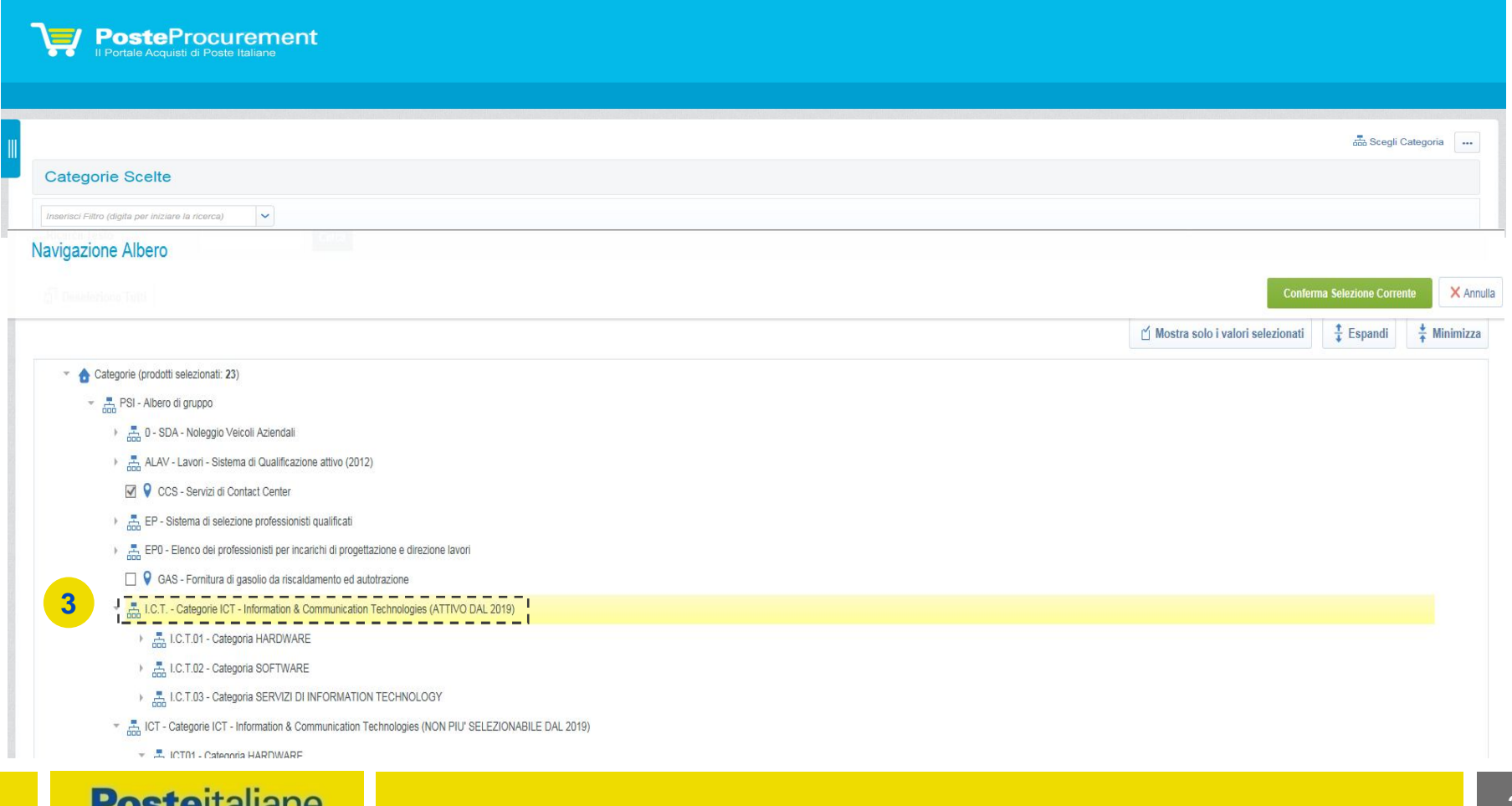

Selezionare quindi la Categoria d'interesse in cui sono ricomprese la Sottocategoria e la Classe richieste per l'iscrizione (4).

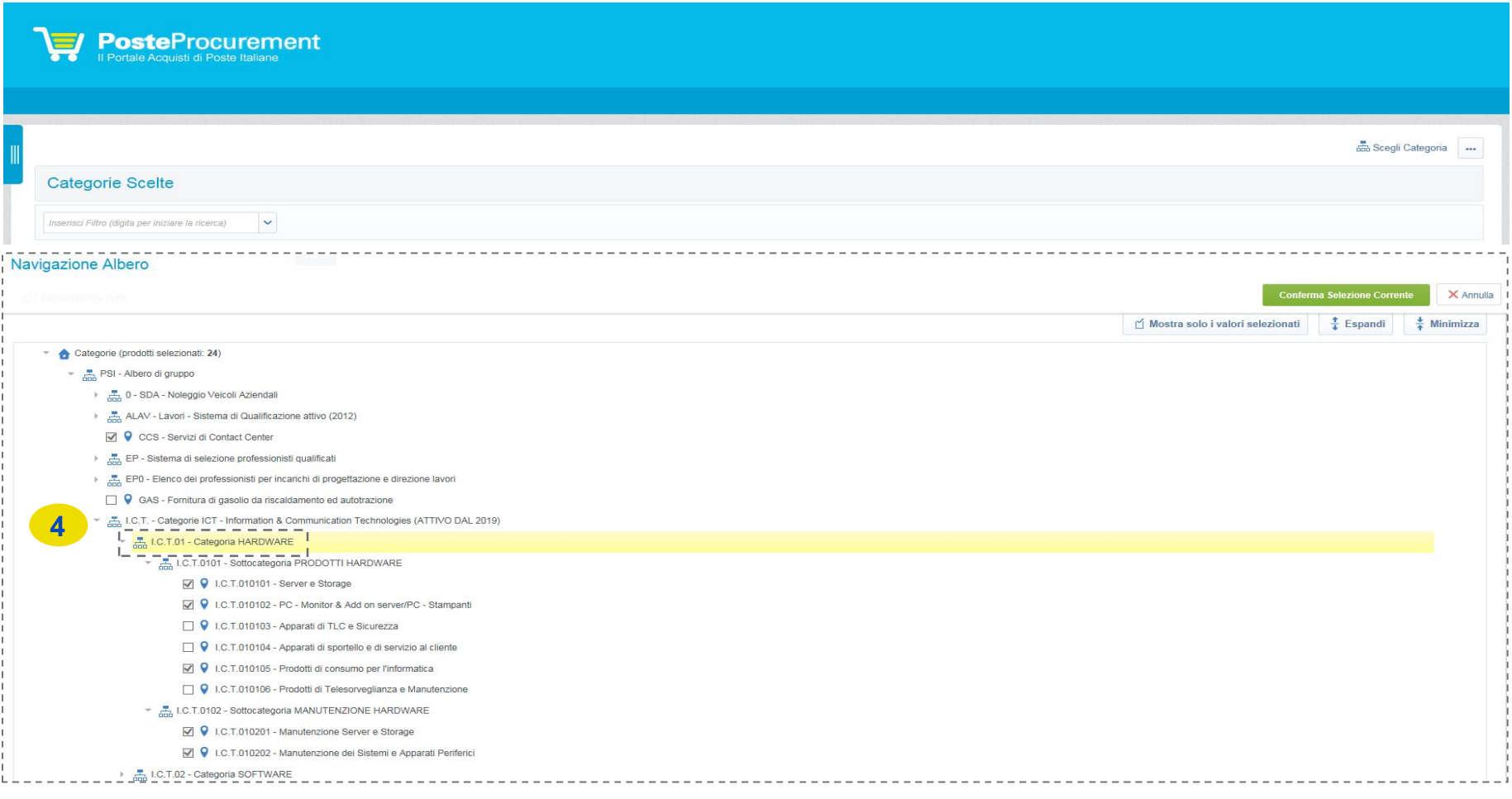

Selezionare quindi la Sottocategoria d'interesse in cui è ricompresa la Classe richiesta per l'iscrizione (5).

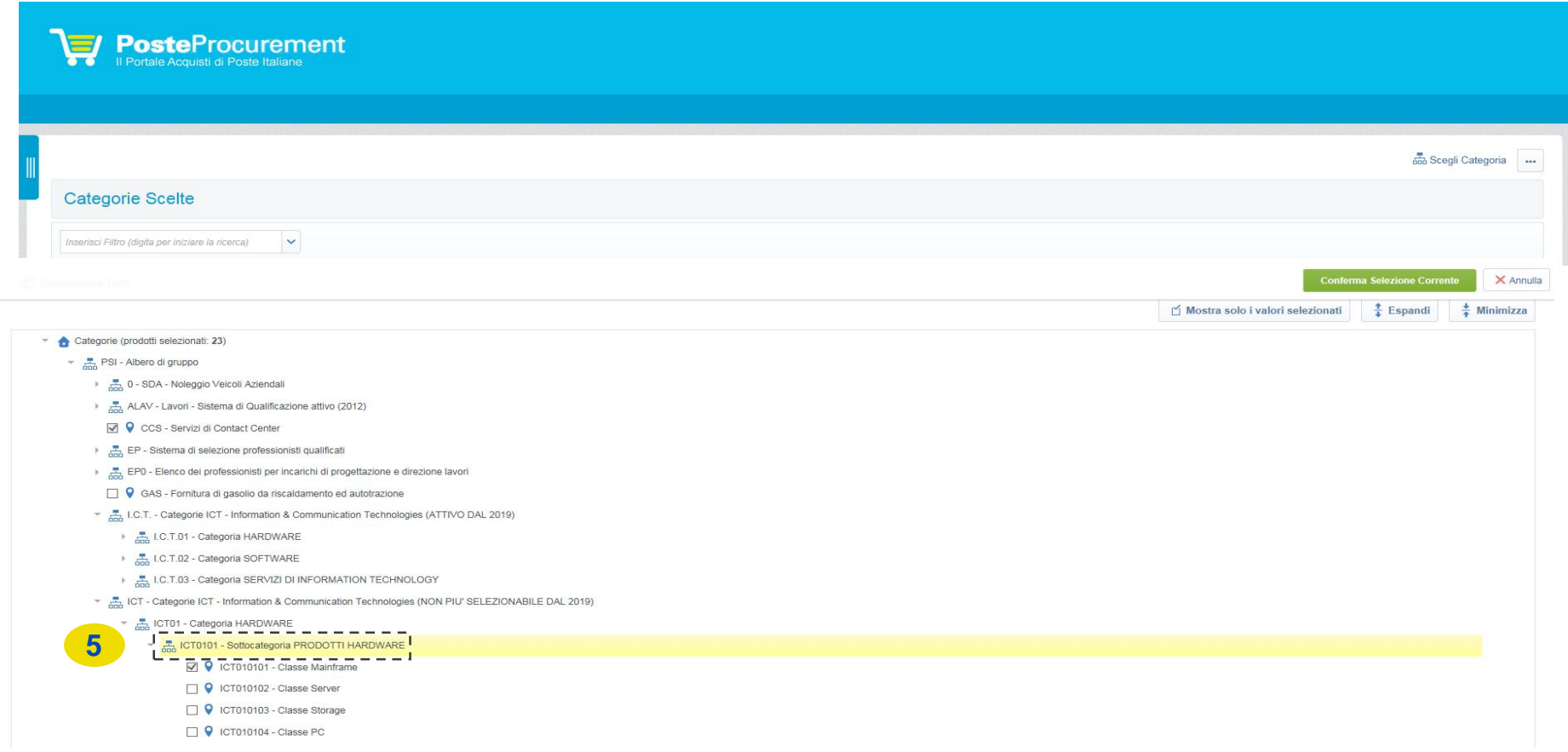

Selezionare quindi la Classe d'interesse (6). Per procedere con la compilazione dell'Istanza, cliccare sul pulsante "Conferma Selezione Corrente"(7).

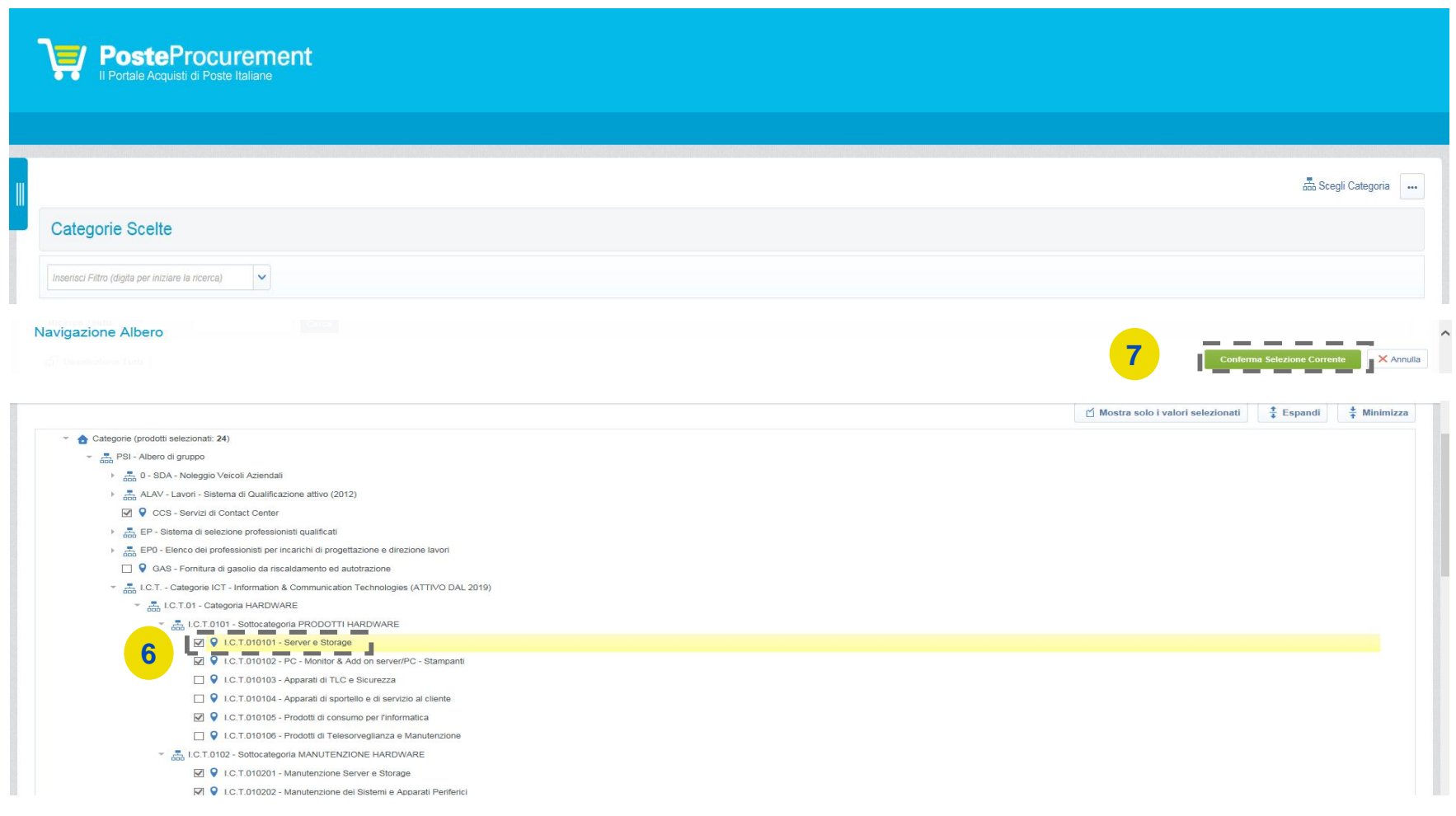

**Posteitaliane** 

Compilare il questionario online per la qualificazione al Comparto ICT (ATTIVO DAL 2019). La risposta ai quesiti e il caricamento della documentazione richiesta possono essere effettuati in più fasi. Si sottolinea che l'istanza non sarà presa in carico fino a quando il questionario online salvato non sarà compilato in ogni suo campo obbligatorio (i campi obbligatori sono contraddistinti da un asterisco rosso) e che per ogni documento è attivo un controllo automatico della validità della firma digitale. Al termine della compilazione/caricamento della documentazione richiesta **è necessario rispondere alla domanda "Trasmissione definitiva dell'Istanza" (8)** per l'invio a Poste; una volta trasmessa, l'Istanza non sarà più modificabile autonomamente.

Terminata la compilazione del questionario, cliccare su "Salva" (9).

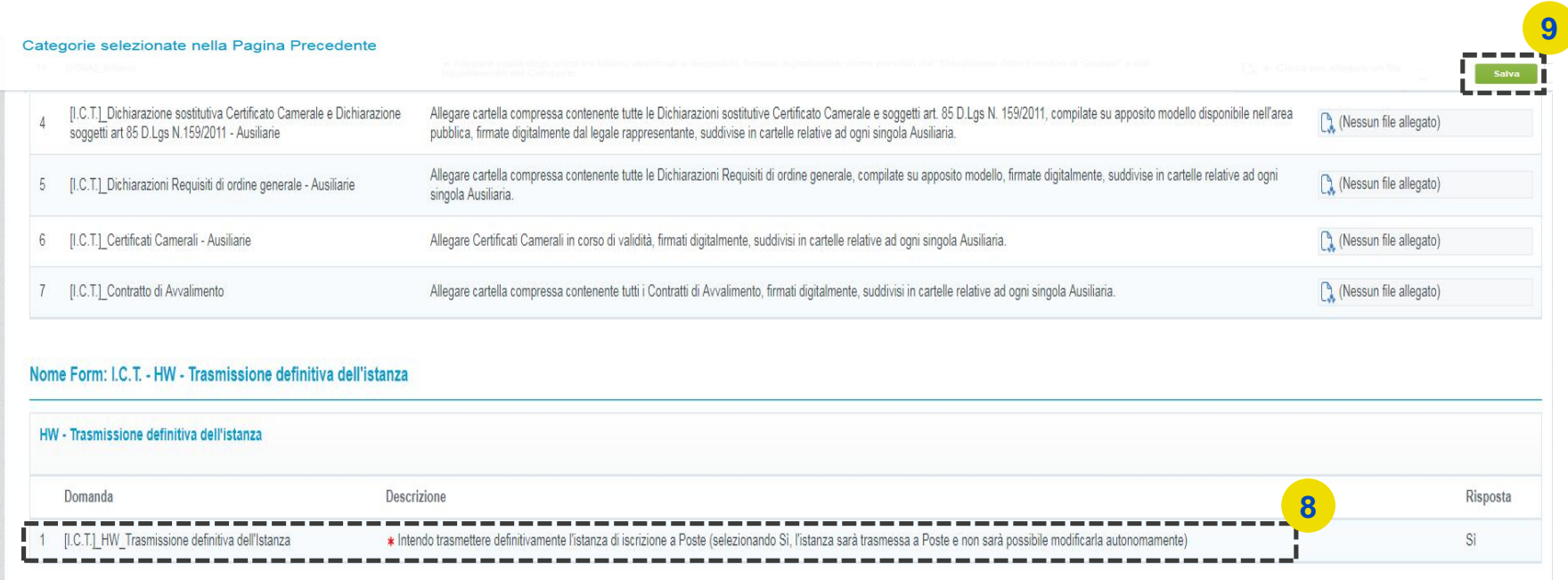

Per avere evidenza dell'avvenuta compilazione di tutti i campi obbligatori dell'Istanza, controllare che sia presente l'icona celeste con il *flag* nella colonna "Questionario di Categoria".

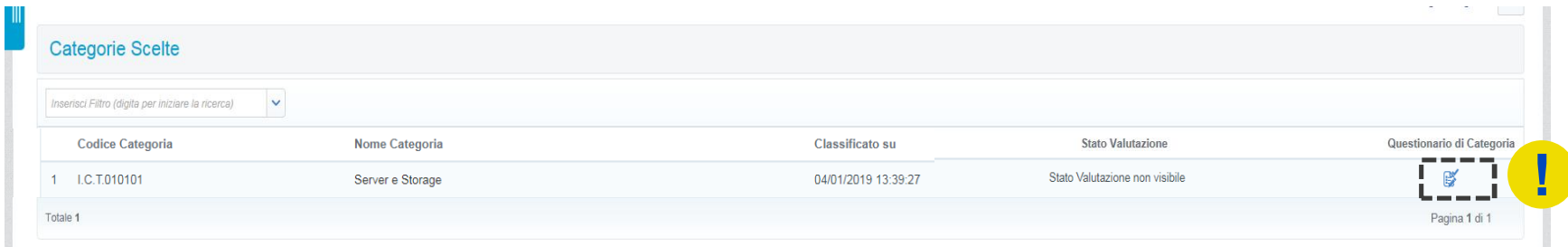

Trasmessa l'Istanza definitivamente, lo stato visualizzato sarà "Valutazione in Corso - IT". Da questo momento non sarà possibile apportare alcuna modifica all'istanza. Ciò potrà avvenire esclusivamente su espressa richiesta a Poste, utilizzando la casella mail del Comparto ICT .

In tal caso, l'Istanza sarà temporaneamente "sbloccata" per permettere all'Operatore Economico di apportare le modifiche/integrazioni necessarie.

Lo stesso riceverà una e-mail con oggetto "Richiesta Aggiornamento/Integrazione dell'istanza" all'interno della quale è presente un link rapido che permette di accedere direttamente alla Valutazione per la quale è richiesta la modifica. Dopo aver cliccato sul link, sarà sufficiente inserire le credenziali di accesso alla piattaforma (username e password) e cliccare su "Mia Azienda" (10), "Valutazioni" (11) e "Valutazioni Modificabili" (12).

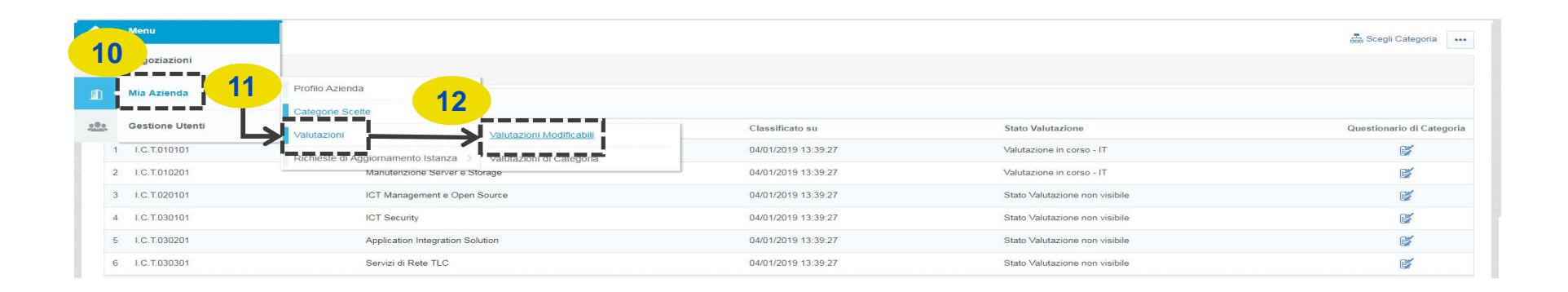

**Posteitaliane** 

Selezionare quindi la valutazione per la quale si richiede l'aggiornamento (13).

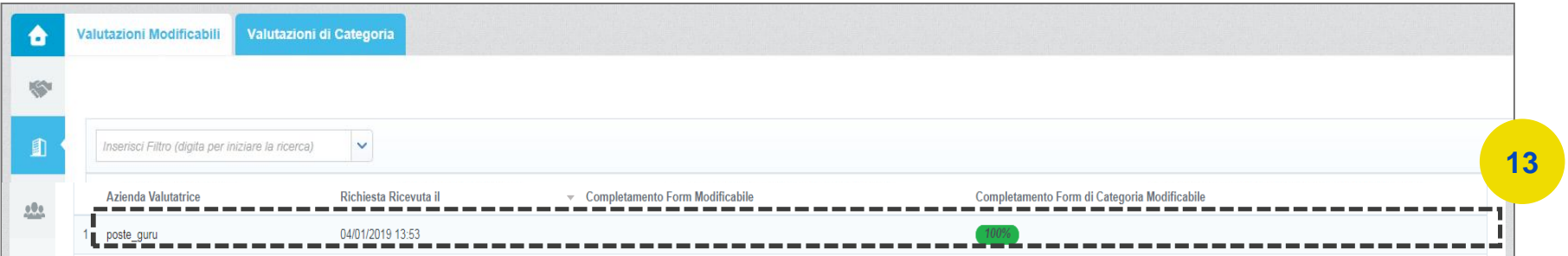

Accedere al Comparto I.C.T - Information & Communication Technologies (ATTIVO DAL 2019) reso modificabile (14).

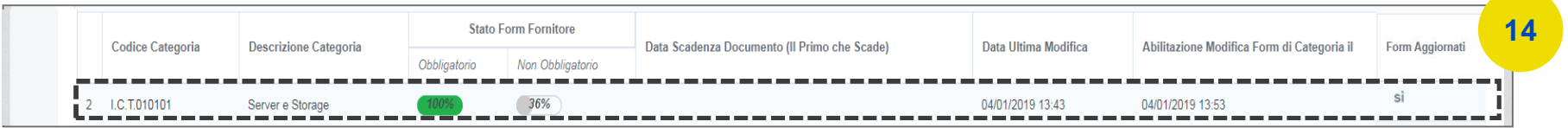

Cliccare, quindi, sul pulsante "Modifica" ed effettuare tutte le modifiche/integrazioni necessarie(15).

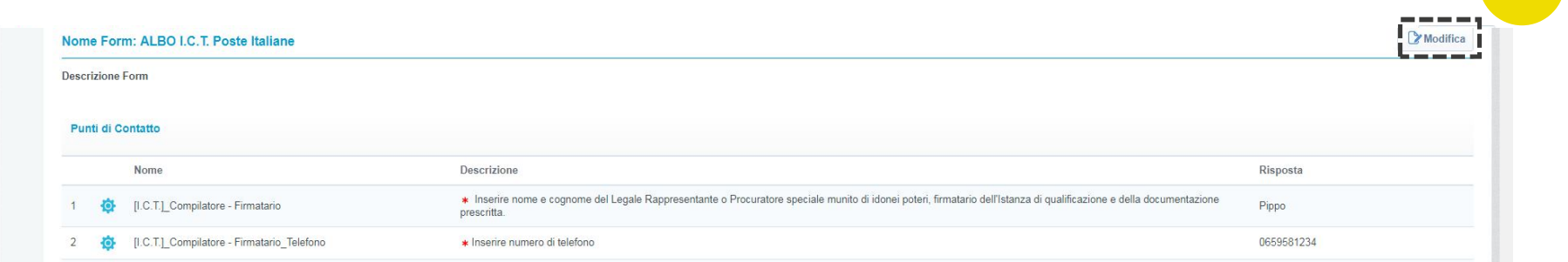

**15**

Dopo aver salvato le modifiche, cliccare su "Invia i Form adesso" solo se tutti i documenti interessati sono stati modificati per la valutazione. In caso contrario, cliccare su "No, lo farò più tardi" e continuare con le modifiche (16).

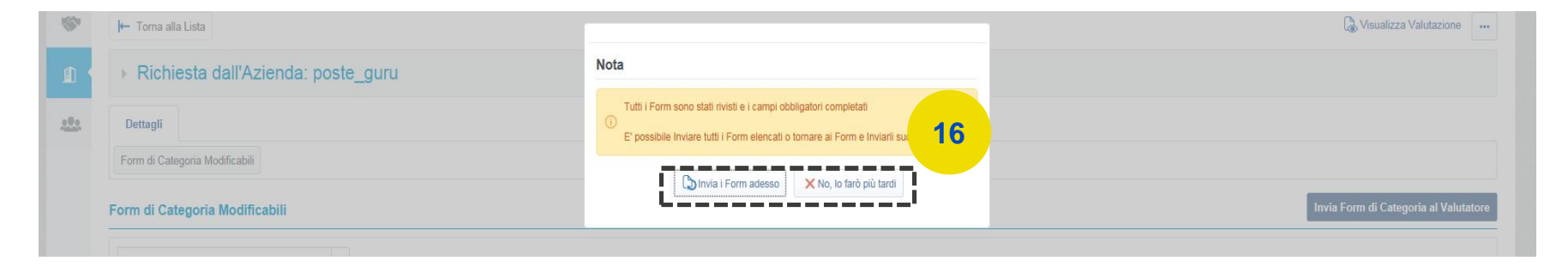

In quest'ultimo caso, quando tutte le modifiche di interesse saranno state ultimate, cliccare su "Invia Form di Categoria al Valutatore" (17).

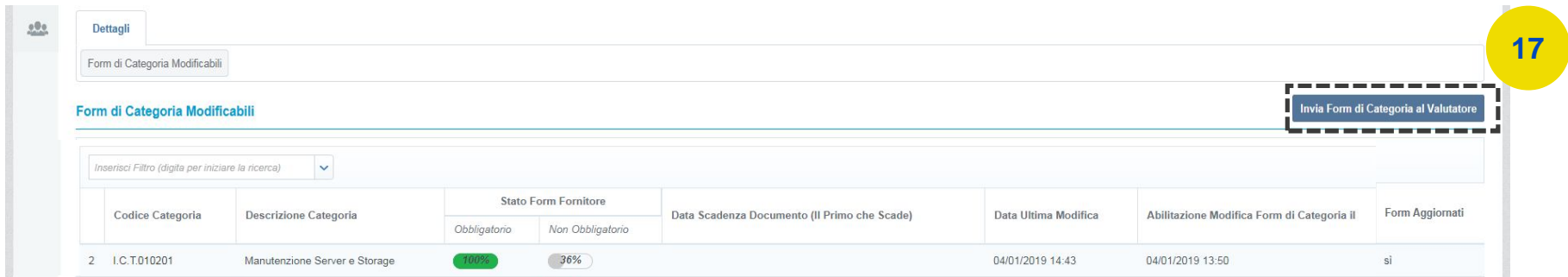